# SIAFI Sistema Integrado de<br>do Governo Federal

# **Manual do Usuário**

**Pesquisa IDOC**

Data e hora de geração: 23/12/2024 09:38

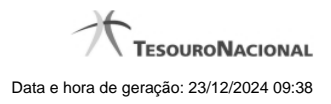

**1 - Pesquisa IDOC 3**

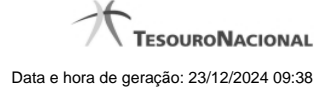

# **1 - Pesquisa IDOC**

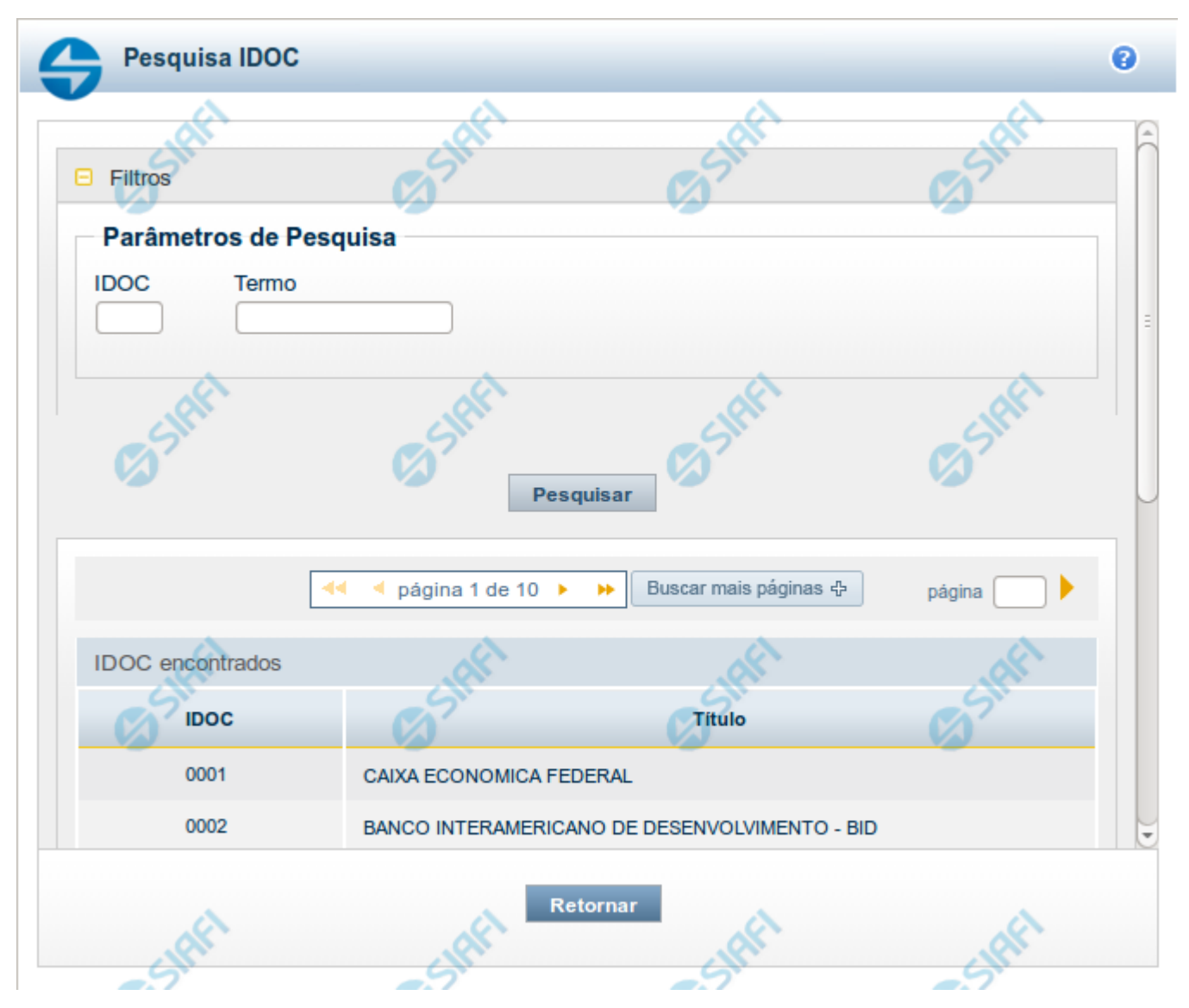

## **Pesquisa IDOC**

Para pesquisar a tabela "IDOC" (Identificador de Doação e Operação de Crédito) preencha os campos do bloco "Filtros" e clique no botão "Pesquisar".

Você pode deixar os campos sem preenchimento e clicar no botão "Pesquisar" para obter toda a tabela.

O resultado da pesquisa é uma lista de IDOC que atende aos parâmetros especificados. Clique em um campo dessa lista para selecionar o registro desejado.

#### **Campos de Parâmetros**

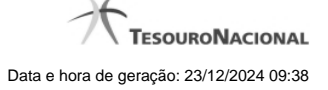

4

**Filtros** - Bloco constituído pelos campos de parâmetros de pesquisa, descritos a seguir.

O símbolo "-" antes da palavra "Filtros" indica que o bloco está expandido, exibindo seu conteúdo. Ao ser apresentado o resultado da pesquisa, esse bloco estará contraído, com o símbolo "+" antes da palavra "Filtros", indicando que seu conteúdo está oculto. Clique no símbolo "+" para expandir o bloco de filtros e visualizar os parâmetros da pesquisa.

**IDOC** - Para pesquisa pontual, informe nesse campo o código do IDOC que você deseja pesquisar, com quatro posições numéricas.

**Termo** - Para pesquisa textual de título, informe nesse campo um texto que faça parte do título dos registros que você deseja pesquisar, contendo, no máximo, 15 caracteres.

#### **Campos de Resultados**

**Destinações de IDOC encontrados** - Tabela contendo a lista de registros retornados pela pesquisa, constituída pelas colunas descritas a seguir. Clique em um dos campos dessa lista para selecionar o registro desejado.

**IDOC** - Código do IDOC.

**Título** - Nome do IDOC.

### **Botões**

**Pesquisar** - Clique nesse botão para comandar a pesquisa da tabela "IDOC", atendendo aos parâmetros que você informou.

**Retornar** - Clique nesse botão para desistir da pesquisa.